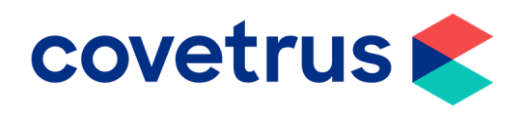

## Back on Track - Reminders

RxWorks

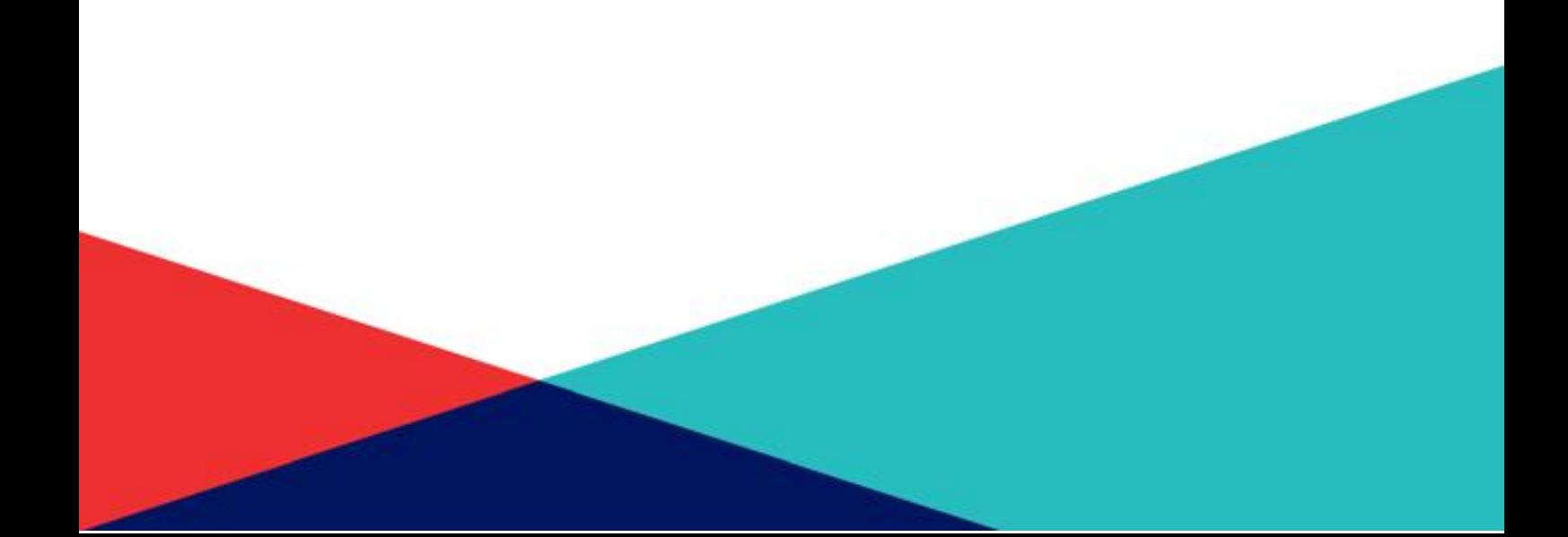

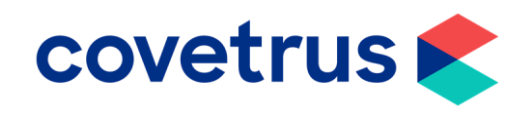

rm.<br>rgreen Veterinary Hospital  $\approx$  Activitie Ŗ  $\blacksquare$ <sup>Doct</sup>  $\mathbf{z}$  Tools &  $\Omega$  Boardin rh  $\bullet$  Lab Ma  $\triangleleft$  Module  $\overline{\mathbf{w}}_{\text{Accounts}}$  $\Delta$  Reminder: Till & Banking  $\overline{\mathbb{B}}$  Events Ma Social Media  $\mathbf{F}$  Communication g., Query & Mailings Data Wizards **IN** Procedure  $\geq$  opti

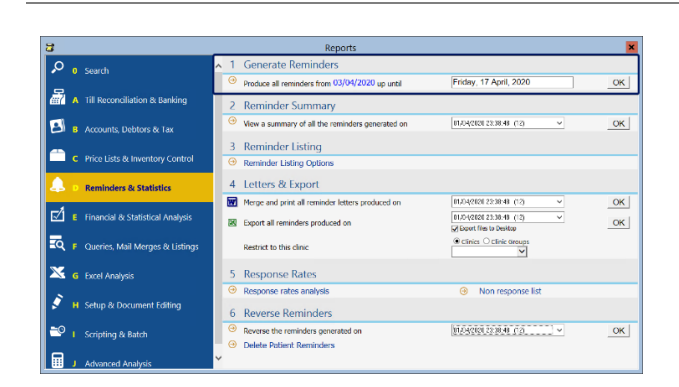

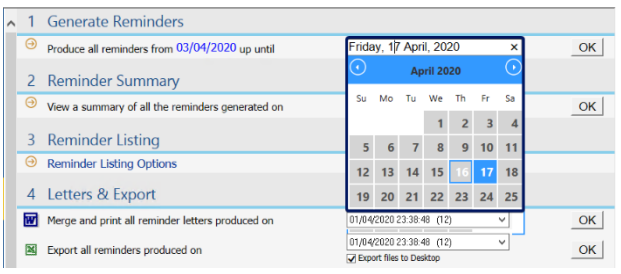

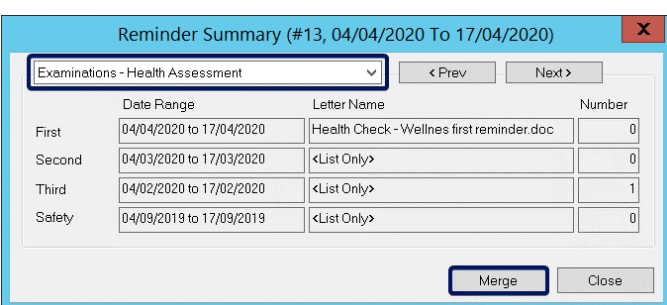

- This guide will take you through a quick refresh on running your reminders.
- Firstly, go to **Task Panel** then **Reminders.**

• From here you will see the date of the last **reminder run** that was performed.

- RxWorks will automatically calculate two weeks into the future as the time period to run the reminders for but you are able to change the date to suit you.
- Once done, click **OK.**
- All of the reminders due in that time period will appear in a box for you to have a look through.
- It will show how many first, second, third and safety net reminders are due.
- You can go through each type of reminder by either clicking on the dropdown list or click **Prev/Next.**
- Once you have had a look at these, click on **Merge**. (even if you are not merging into any documents, you still need to do this.)

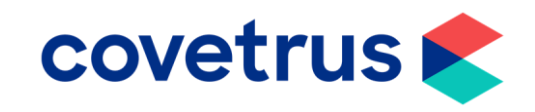

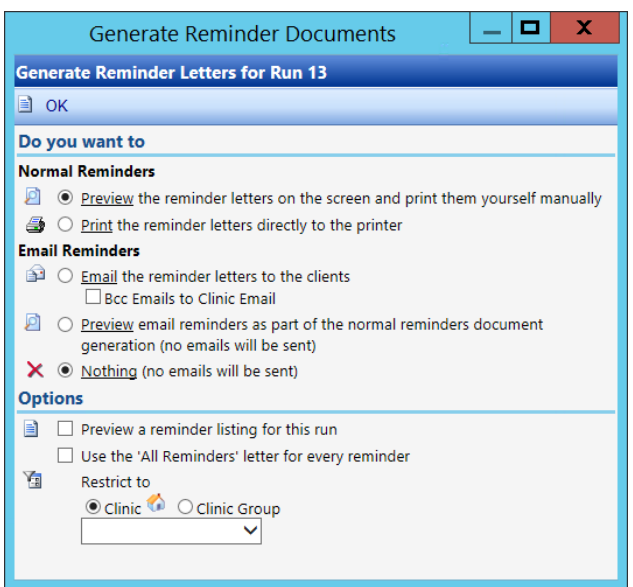

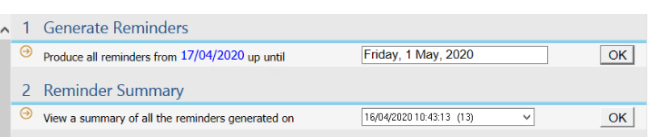

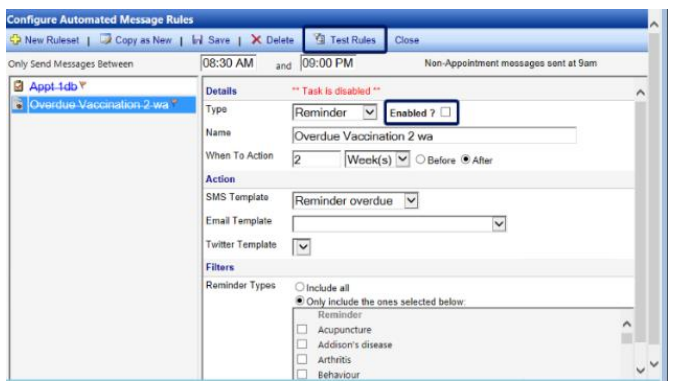

- If you have your reminders configured to send out a letter, you can still process this as usual through this process this as usual through this screen.
- If you do not want to E-mail all the clients that are due the reminder, due to the restrictions on which reminders can/cannot be done at the moment, you can leave Emails as set to **nothing** and they will not be sent from RxWorks.
- Previewing the reminders will generate a PDF document to show you how many reminders are due.
- Click **OK** when you are finished.
- Once you have had a look/sent out the reminders, you will see that the screen has refreshed the reminder dates for you.
- If you are using **Automated Message Manager** for your reminders and you disabled your rules, you'll need to reenable them.
- Go to the **Task Panel**, **module Management, Automated Message Manager** then, **Automated Message Rules.**
- Ensure the **Enabled** tick box is ticked.
- Before you enable the rule, you can click **Test Rules** and select the date range you want to preview. This will provide an Excel spreadsheet of all clients that are due to get an **SMS** or **Email.**
- Note, for those who did not turn the rules off, the SMS messages or emails would have still been going out to your clients during this time.

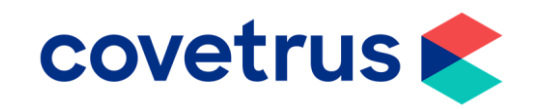

- If you are looking to create a new rule tot include a new template, you need to create the template first.
- For example, this could be if you are wanting to produce a specific COVID-19 template to send to clients.
- Go to **Task Panel, Module Management, Automated Message Manager** then **Message Templates.**
- If you do not want to perform an entire reminder run in RxWorks and would rather highlight specific animals, you can use **Queries, Mail Merges** and **Listings** to do this.

• Set **Option 1** to **Patient Details** to run the query.

2. Build Selection Criteria ○ Client ● Patient ○ Consult ○ Financial  $\sqrt{2}$ 

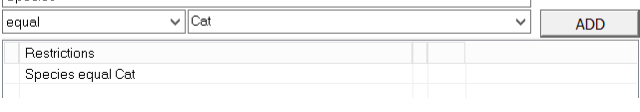

 $\overline{\phantom{a}}$ 

- In **Section 2 – Client, Patient, Consult**  and **Financial** have different options that you can add to query. In this example, you can search for all cat records.
- Using the drop-down list, select your criteria that you wish to add.
- When you have selected the field you need, click **ADD**.

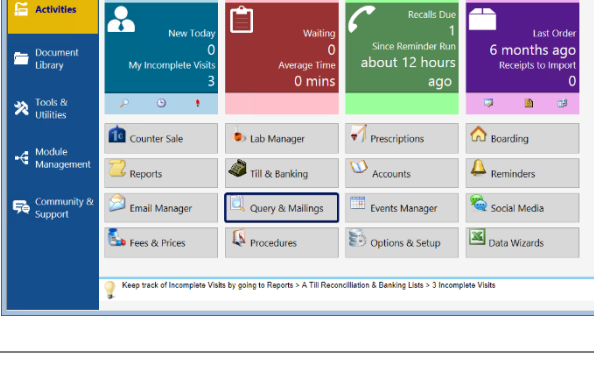

 $\bullet$ 

to edit. To add a new template, click the Add Templ

Appointment<br>Hello, We are looking forward to seeing (Patient Name) on (Appointment Date) at (Appointment Time), (Clinic Name)- (Clinic Phone No<br> **Allissed Appointment** 

Hello. We are looking forward to seeing (Patient Name) on (Appointment Date) at (Appointment Time). (Clinic Name)- (Clinic Phone No)<br>
Missed Appointment<br>
⇒ Reminder overdue<br>
⇒ Reminder overdue<br>
→ Reminder Office Time I an

re Message Te Close **Example:**<br>Nect the message te

 $\overline{\phantom{a}}$ 

www.sus<br>vergreen Veterinary Hospital

**Activities** 

Template Type SMS

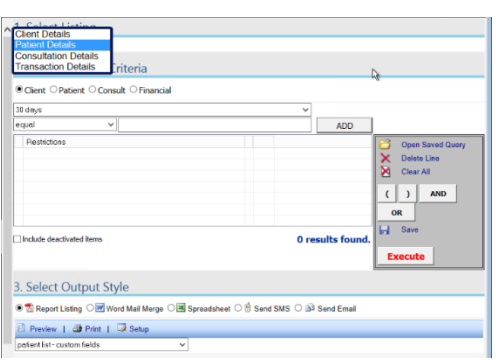

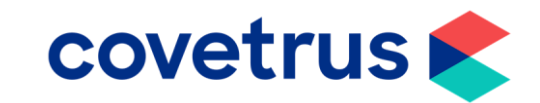

- In this example, the species is cat and have chosen if the cats have a reminder due between a certain date period.
- $\begin{array}{|c|c|c|} \hline \end{array}$  (  $\begin{array}{|c|c|c|} \hline \end{array}$  ) and **OR**  $\overline{H}$  Save □<br>□ Include deactivated items 0 results found Execute 2. Build Selection Criteria • If you change the radio button back to ⊙ Client O Patient O Consult O Financial client, you can select the criteria surrounding contact preferences. 30 days Address 1 Address<sub>2</sub> • Once you have selected the option you Allow Account Statements via Email<br>Allow Automated Messages via Email<br>Allow Automated Messages via SMS need, click **Add** to add it to the search  $=$ Allow Automated Messages via Twitter criteria. Allow Direct Marketing<br>Allow Document Emailing<br>Allow Event Messages via Email Allow Event Messages via SMS<br>Allow Event Messages via Twitter 2. Build Selection Criteria • Once you have built your search criteria,  $\overline{\textcircled{\text{}}\textcircled{\text{}}\text{Client}}$   $\circlearrowright$   $\textcircled{\text{}}\text{Constant}$   $\circlearrowright$   $\textcircled{\text{}}$   $\textcircled{\text{}}$ click on **Execute**. Allow Direct Marketing —<br>10 tun **ADD** Open Saved<br>
X Delete Line<br>
Clear All Restri resencuons<br>Species equal Cat<br>Feline Immunodeficiency Virus Next Due greater than or equal t.<br>Feline Immunodeficiency Virus Next Due less than or equal to 3.<br>Allow Direct Marketing is true • This will search all records and bring **AND** AND<br>AND back a total for you.  $c|1|$ **AND**  $OR$  $\overline{H}$  s □<br>□ Include deactivated items O reculte fr Execut • To bring the client contact details through Build Selection Criteria onto an Excel spreadsheet or a PDF Client O Patient O Consult O Financial document, change **option 1** to show as  $\overline{m}$ **Client Details** but do not press **Execute** AND<br>AND<br>AND again as this will change the total results  $\left[ \begin{array}{c} \cdot \\ \cdot \end{array} \right]$ found. 3. Select Output Style -<br>- El Report Listing ( ) 2 Word Mail Merge ( ) 画 Spre veet ○ □ Send SMS ◎ ③ Se P<br>Browse<br>X Delete • **Section 3** allows you to select the 3. Select Output Style method you wish to see the results in, O A Report Listing O W Word Mail Merge O S Spreadsheet O & Send SMS O a3 Send Email Send Selected Email Template i.e. **Excel, PDF, Work Mail Merge** or to Template<br>Attach File  $\checkmark$ send an **SMS** or **Email.**

 $P$  Rrowse X Delete

.<br>• Clients will be emailed if they have phone type set to 'Email'. Use 'Client > Allow...' selection criteria above to restrict furthe

2. Build Selection Criteria  $\overline{\text{O}}$  Client  $\overline{\text{O}}$  Patient  $\overline{\text{O}}$  Consult  $\overline{\text{O}}$  Financial Vaccinations - Feline Immunodeficiency Virus Next Due-Ca

Species Equal Sat<br>Feline Immunodeficiency Virus Next Due greater than or eq<br>Feline Immunodeficiency Virus Next Due less than or equal

 $30/04/2020$   $\blacksquare$ 

ADD

AND<br>AND

Open Saver<br>
X Delete Line<br>
Clear All Open Saved Qu

 $\overline{\phantom{0}}$  less than or equal to  $\overline{\phantom{0}}$ 

Restrictions<br>Species equal Cat<br>Feline Immunodefic

• If you want to send and SMS or Email, ensure you have set up your template first from the **Message Templates** section of **Automated Message manager.**